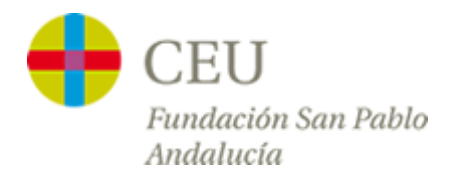

## *Tutoriales Servicios TIC*

## **Acceso a la red CEUWIFI del centro**

Versión para Android

1º - Entramos en el menú de aplicaciones de nuestro Smartphone, y buscamos el icono de **"Ajustes"**. Dentro de ajustes pulsamos sobre **"Wi-Fi"**.

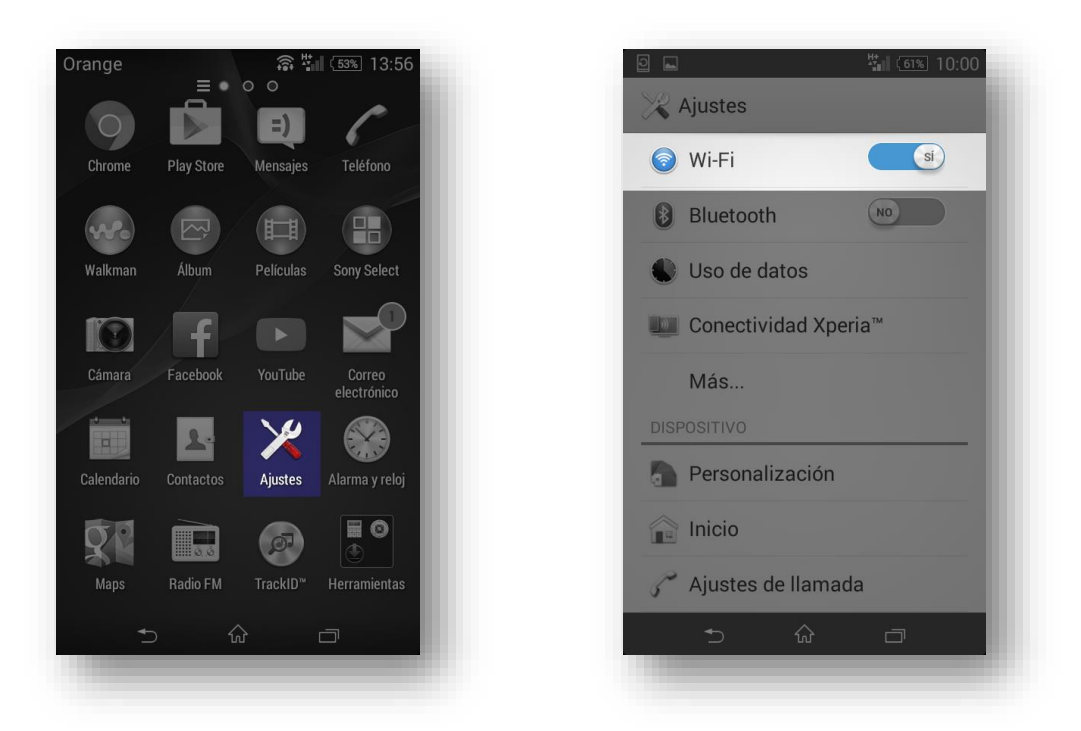

2º - Nos aparecerá en la lista de redes la red **"CEUWIFI",** pulsamos sobre ella.

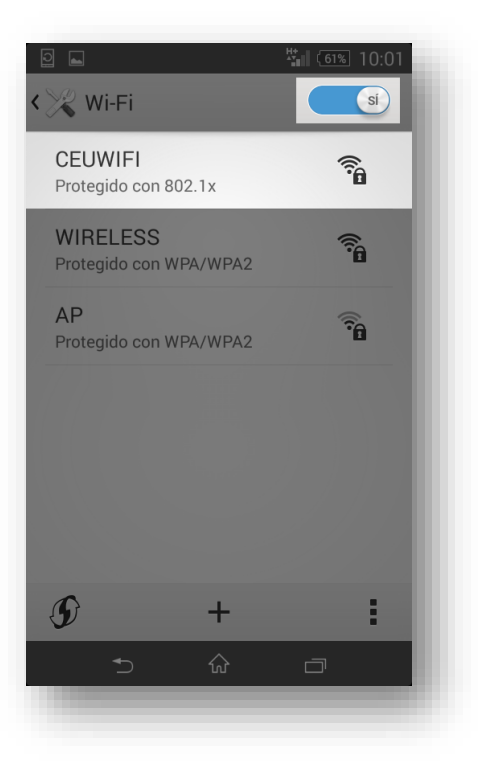

3º - Hemos dividido la configuración en dos imágenes, en la primera deberemos indicar el **"Método EAP"** y la **"Autentificación de fase 2"**, en la segunda debemos indicar nuestro nombre de usuario del centro en **"Identidad"** y la contraseña, dejando el campo **"Identidad anónima"** en blanco.

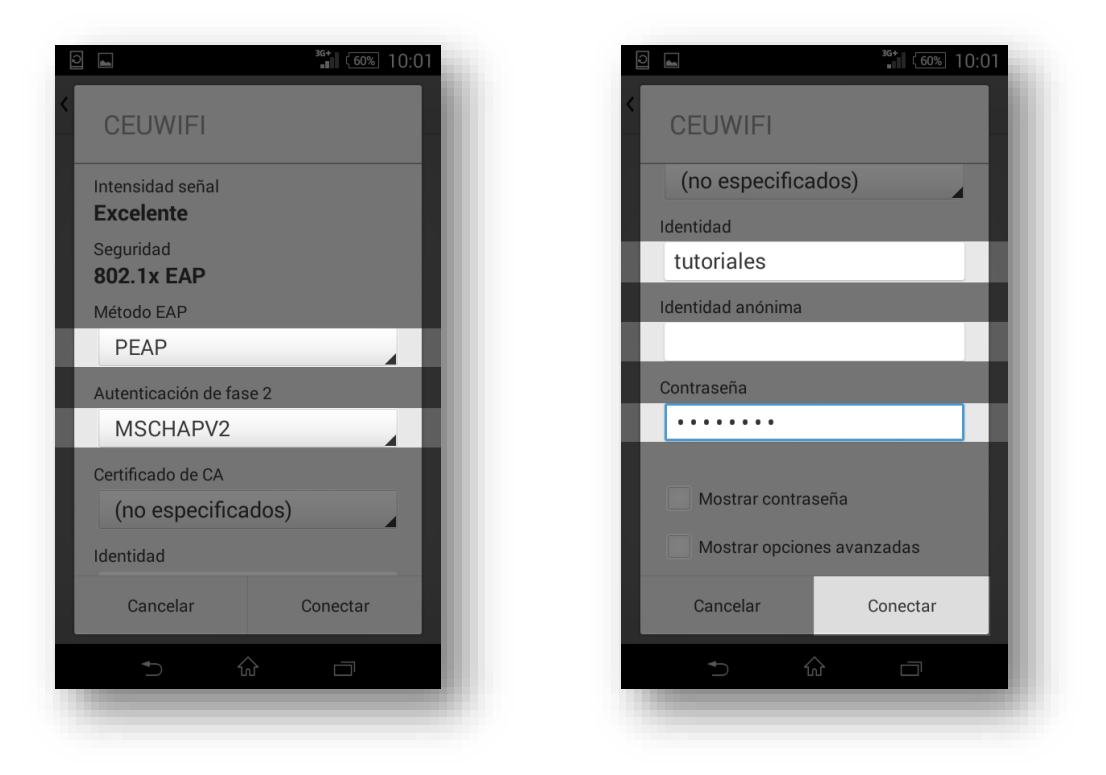

**\*NOTA:** Debido a la gran cantidad de versiones de Android, las pantallas anteriores **pueden tener una visual totalmente diferente** o cambiar al orden del formulario pero **los datos que debemos introducir siempre son los mismo**, en estos casos, solo tendremos que buscar las mismas opciones anteriores en nuestro teléfono para rellenarlo correctamente.

4º - Una vez seguidos todos los pasos nos aparecerá en la barra superior el símbolo de la WIFI y bajo el nombre de la red también aparece la palabra **"Conectada".**

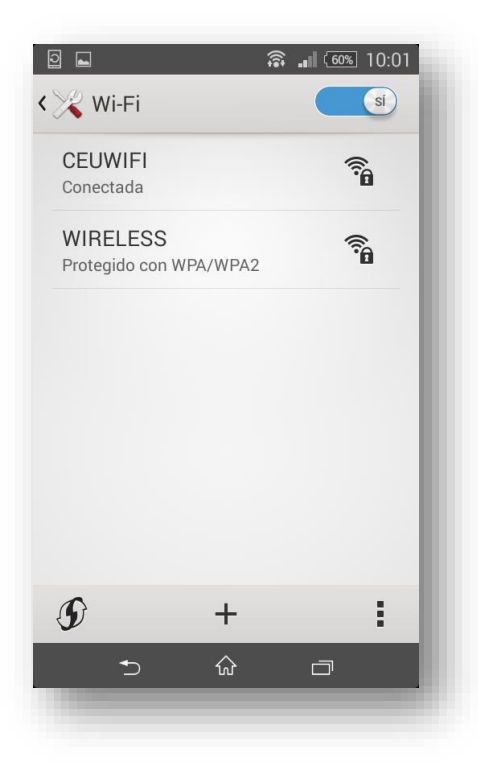